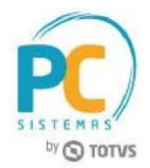

### **Sumário**

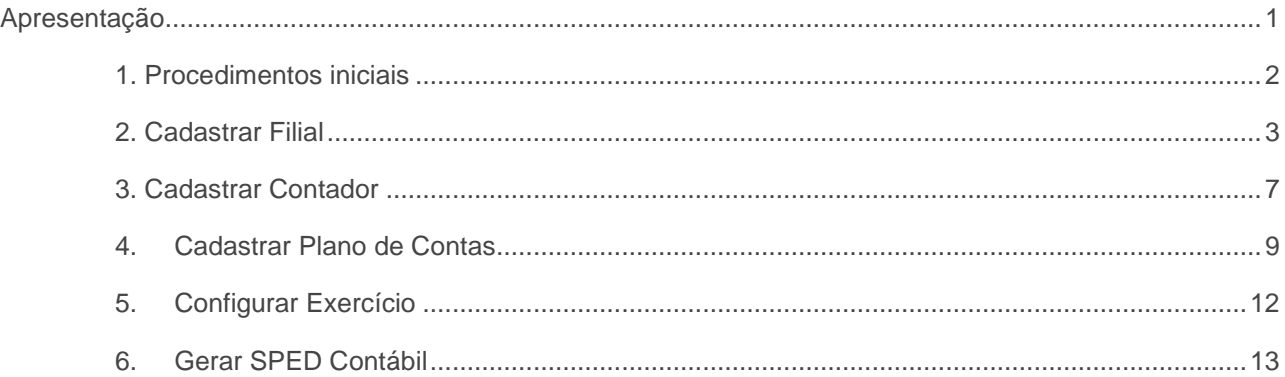

## <span id="page-0-0"></span>**Apresentação**

O processo de geração de SPED ECD (Escrituração Contábil Digital), feito através da rotina 2132 – Geração de Arquivos Contábeis, possibilita o compilamento das movimentações contábeis de determinados exercícios. Este tutorial contém informações que orientam nos processos de cadastrar filiais, cadastrar conta contábil e geração do SPED Contábil, realizados através das rotinas **2104 – Cadastro de Plano de Contas**, **2110 – Cadastro de Filial**, **2106 – Configuração de Exercício** e **2132 – Geração de Arquivo Contábil**. Para mais informações acesse o link do TDN para verificar as alterações realizadas na rotina 2132 para geração dos arquivos contábeis <http://tdn.totvs.com/display/public/PCS/DT+Gerar+Arquivos+Para+Sped+ECD>

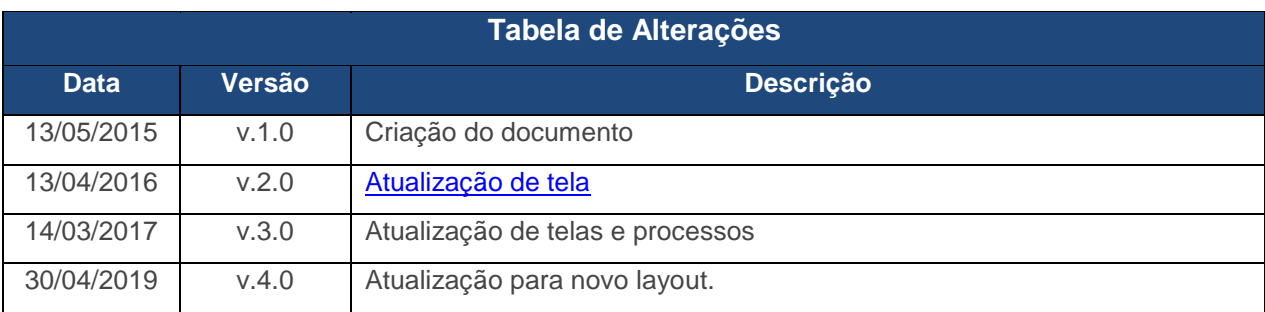

**Abaixo, descrição da criação e das últimas alterações efetuadas no documento.** 

© Todos os direites ervados. PC Sistemas v.3.0 - Data: 14/03/2017

- Data: 14/03/2017 RQ.GBC.001 v.1.2 Página **1**de 16

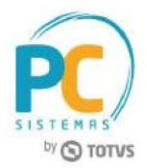

## <span id="page-1-0"></span>**1. Procedimentos iniciais**

Antes de cadastrar filial, cadastrar plano de contas e criar o arquivo SPED Contábil, é necessário realizar os procedimentos abaixo:

- Atualizar as rotinas:
	- **560 – Atualizar Banco de Dados**, versão 28.07 ou superior;

-Tabela de demonstrativo contábil (PCDEMONSTRATIVOCTB)

-Tabela de lanç. Intermediários de centro de custo - integração (PCLANCINTERMEDIARIACC)

- -Tabela com as naturezas das subcontas (PCSPEDCONTABILI053)
- -Tabela de lançamentos contábeis (PCLANCAMENTO)
- -Tabela de parâmetro por filial 132 (PCPARAMFILIAL)
- -Tabela de parâmetros (PCCONSUM)
- -Tabela cadastro de regras de contabilização (PCREGRACONTABIL)
- -Tabela de modelo de plano de contas (PCMODELOPC)
- -Tabela de regras de importação de dados (PCREGRAINTEGRACAOCTB)
- -Tabela livro fiscal de saída (PCNFBASESAID)
- -Tabela de lançamento item. Para integração contábil (PCLANCINTERMEDIARIA)
- -Tabela estrutura DMPL/DLPA (PCDMPL)
- -Tabela fato contábil estrutura DMPL/DLPA (PCDMPLFATOCONTABIL)
- -Tabela livro fiscal de entrada (PCNFBASEENT)
- -Tabela de configuração de exercício (PCCONFEXERCICIO)
- **2100 – Atualização do Banco de Dados,** versão 28.07 ou superior;
- **2103 – Cadastro de Contador,** versão 28.07 ou superior;
- **2104 – Cadastro de Plano de Contas,** versão 28.07 ou superior;
- **2106 – Configuração de Exercício,** versão 28.07 ou superior;
- **2110 – Cadastro de Filial**, versão ou 28.07 superiores;
- **2132 – Geração de Arquivo Contábil,** versão 28.07 ou superior.
- Liberar permissões na rotina **530 – Permitir Acesso às Rotinas**:
- **Para a rotina 2103 – Cadastro de Contador:**
	- 1-Permitir cadastrar contador;
	- 2-Permitir alterar Contador;
	- 3-Permitir excluir Contador;
- **Para a rotina 2104 – Cadastro de Plano de Contas:**

Capacitação Continuada: A PC Sistemas disponibiliza soluções em treinamento, através de modalidades de ensino que vão ao encontro da necessidade especifica do cliente, buscando satisfazer seu objetivo na relação de investimento x beneficio. São oferecidos cursos presenciais e à distância. Os treinamentos presenciais podem ser ministrados em todos os Centros de Treinamentos da PC ou na empresa do cliente (In Loco) Conheça nossos programas de capacitação continuada, acessando o site www.treinamentopc.com.br

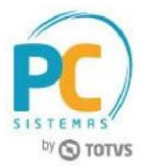

1-Permitir criar/editar layout relatório;

2-Permitir alterar Plano de Contas;

2-Permitir excluir Plano de Contas;

• **Para a rotina 2106 – Configuração de Exercício:**

1-Permitir inclusão de Configuração de Exercício;

2- Permitir alterar Configuração de

Exercício; 3- Permitir excluir Configuração

de Exercício;

### . **Para a rotina 2110 Cadastro de Filial**

1-Permitir cadastrar filial; 2- Permitir alterar filial.

## <span id="page-2-0"></span>**2. Cadastrar Filial**

Verifique no Cadastro da Filial se os dados abaixo foram informados:

2.1. Acesse a rotina **2110 – Cadastro de Filial** e clique o botão **Pesquisar**;

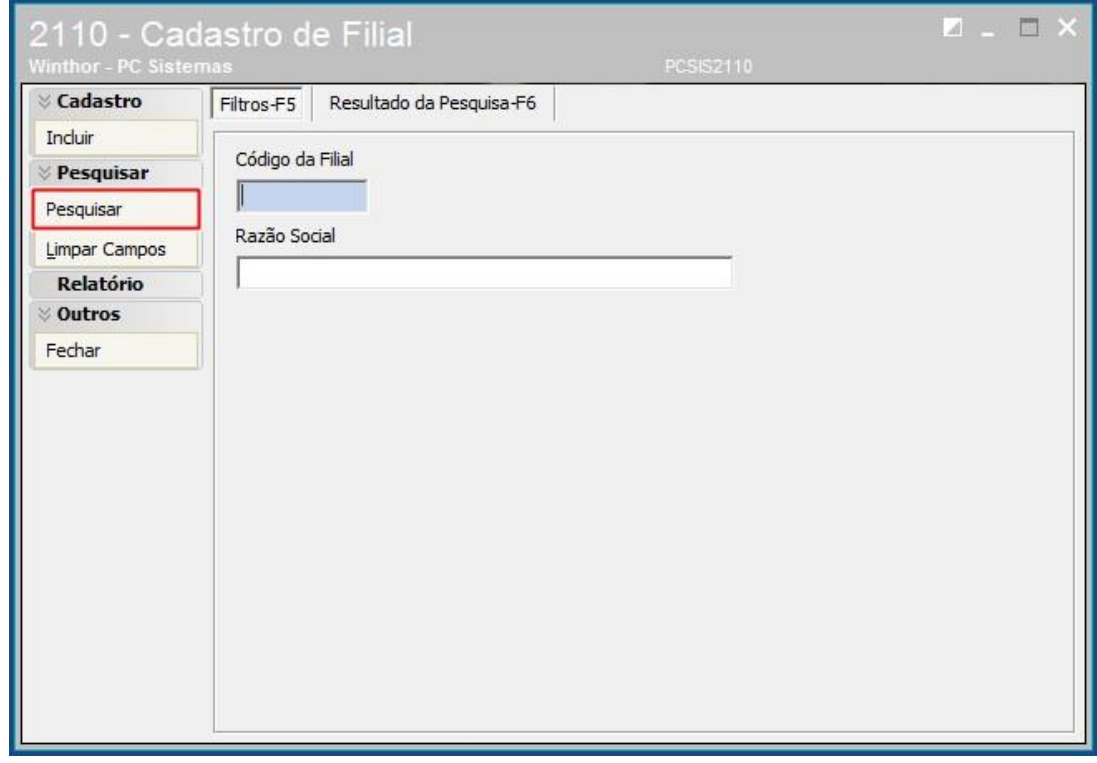

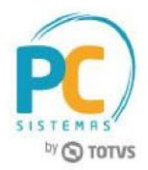

2.2 Na aba **Resultado da Pesquisa-F6**, selecione a empresa desejada com duplo clique para informar se está sujeita a auditoria independente.

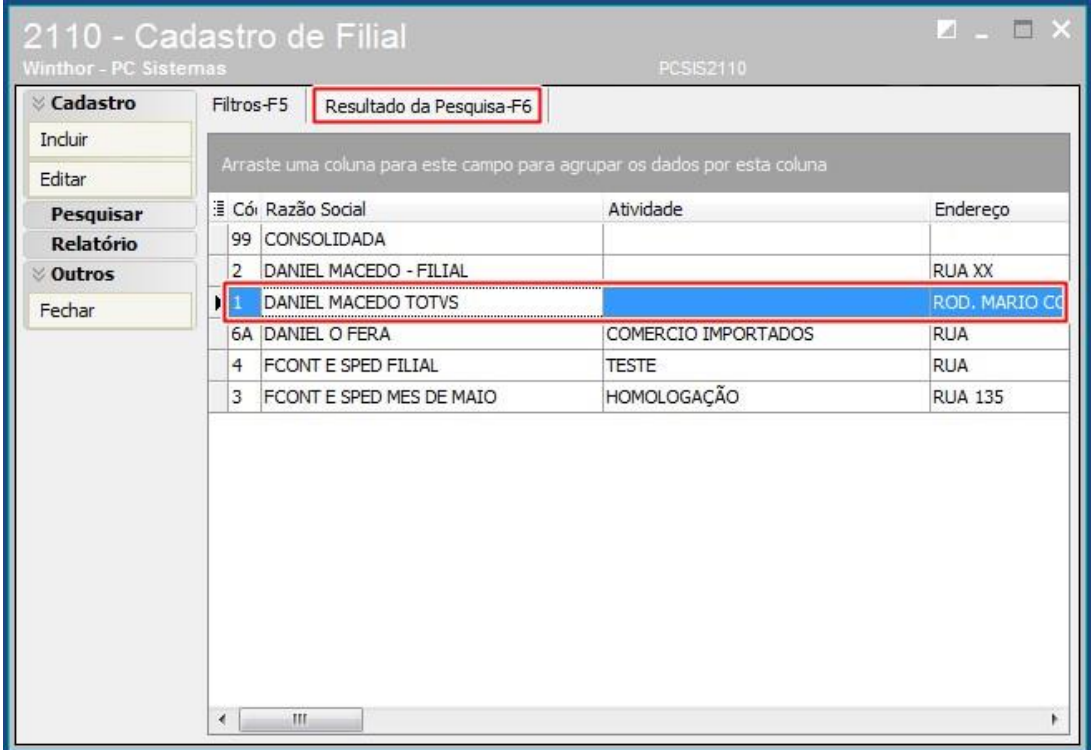

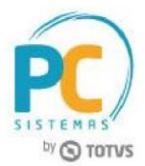

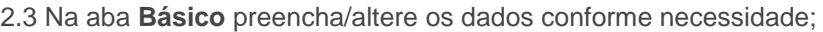

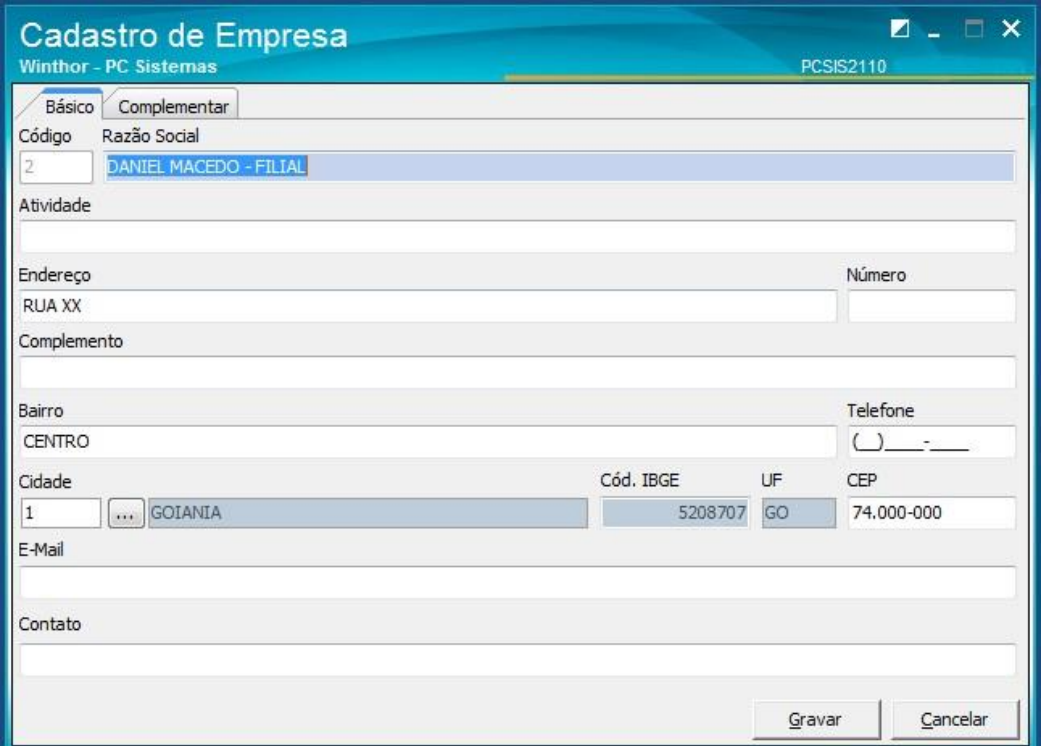

- 2.4 Na aba **Complementar**, selecione uma das opções do campo **Indicador de Entidade sujeita a auditoria independente**, para definir se a empresa é ou não entidade sujeita a auditoria independente;
- 2.5 Informe o código **CNAE Fiscal**;
- 2.6 Selecione o **Cód. Natureza Jurídica**;
- 2.7 Informe o código do **NIRE;**
- 2.8 Clique o botão **Gravar;**

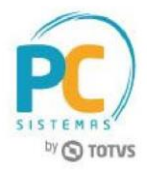

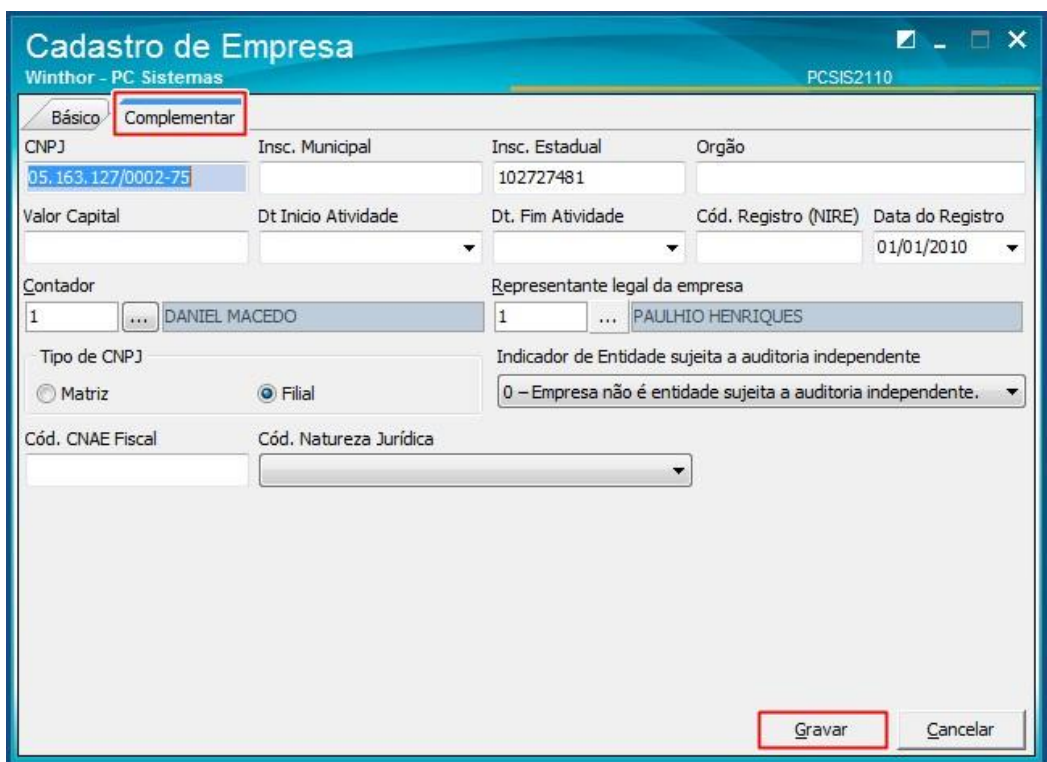

- Data: 14/03/2017 RQ.GBC.001 v.1.2 Página **6**de 16

Capacitação Continuada: A PC Sistemas disponibiliza soluções em treinamento, através de modalidades de ensino que vão ao encontro da necessidade especifica do cliente, buscando satisfazer seu objetivo na relação de investi Conheça nossos programas de capacitação continuada, acessando o site www.treinamentopc.com.br

![](_page_6_Picture_1.jpeg)

## <span id="page-6-0"></span>**3. Cadastrar Contador**

Verifique no cadastro do contador se os dados abaixo foram informados:

3.1. Acesse a rotina **2103 – Cadastro de Contador**; e clique o botão Pesquisar;

![](_page_6_Picture_66.jpeg)

3.2. Selecione o cadastro do contador conforme necessidade e clique o botão **Editar** ou crie um novo cadastro clicando o botão **Incluir**;

![](_page_7_Picture_1.jpeg)

![](_page_7_Picture_74.jpeg)

3.3 Utilize os novos campos:

- **Qualificação do Assinante** conforme tabela da Receita Federal;
- **Sequência do CRC,** campo não obrigatório (este campo foi removido da rotina 2132 e está disponível somente na rotina 2103 para todos os layouts da ECD);
- **Dt. validade DHPC,** campo não obrigatório (este campo foi removido da rotina 2132 e está disponível somente na rotina 2103 para todos os layouts da ECD).

![](_page_8_Picture_1.jpeg)

![](_page_8_Picture_68.jpeg)

# <span id="page-8-0"></span>**4.Cadastrar Plano de Contas**

Verifique o cadastro do Plano de contas:

- 4.1. Acesse a rotina **2104 – Cadastro de Plano de Contas**;
- 4.2. Clique o botão **Pesquisar**;

![](_page_8_Picture_69.jpeg)

4.3. Selecione com duplo clique o plano de contas que deseja cadastrar;

- Data: 14/03/2017 RQ.GBC.001 v.1.2 Página **9**de 16

![](_page_9_Picture_1.jpeg)

![](_page_9_Picture_74.jpeg)

4.4 Na aba **Parametrizações do Plano de Contas**, selecione o **Cód. Plano de Contas Referencial**;

4.5. Clique o botão **Extras**, opção **Vincular a Conta Contábil a Conta Referencial (SPED)**;

![](_page_9_Picture_75.jpeg)

4.6. Preencha o campo **Cód. Conta SPED-ECF** da planilha com uma conta contábil do plano de contas referencial e clique o botão

RQ.GBC.001 v.1.2 Página **1** - Data: 14/03/2017 de 16 © Todos os direites ervados. PC Sistemas v.3.0 - Data: 14/03/2017

![](_page_10_Picture_1.jpeg)

![](_page_10_Picture_47.jpeg)

4.7. Clique o botão **Sair** e clique o botão **Gravar** da tela seguinte para gravar o plano de contas.

RQ.GBC.001 v.1.2 Página **1** - Data: 14/03/2017 de 16 © Todos os direites ervados. PC Sistemas v.3.0 - Data: 14/03/2017

![](_page_11_Picture_1.jpeg)

## <span id="page-11-0"></span>**5.Configurar Exercício**

Verifique a configuração do Exercício:

5.1. Acesse a rotina **2106 – Configuração de Exercício** e clique o botão Pesquisar;

![](_page_11_Picture_92.jpeg)

- 5.2. Selecione com duplo clique a empresa conforme necessidade para edição;
- **5.3. Utilize** os novos campos:
	- **Responsável pelo termo de verificação da substituição da ECD** que e obrigatório para o envio da ECD substituta;
	- **Responsável pela alteração de lançamentos para fins de substituição da ECD** este campo não é obrigatório para o envido da ECD substituta.

![](_page_11_Picture_93.jpeg)

RQ.GBC.001 v.1.2 Página **1** - Data: 14/03/2017 de 16 © Todos os direites ervados. PC Sistemas v.3.0 - Data: 14/03/2017

![](_page_12_Picture_1.jpeg)

## <span id="page-12-0"></span>**6.Gerar SPED Contábil**

Para gerar o arquivo do SPED Contábil, siga os procedimentos abaixo:

- 6.1 Acesse a rotina **2132 – Geração de Arquivos Contábeis**;
- 6.2 Selecione a opção **SPED**;

![](_page_12_Picture_60.jpeg)

© Todos os direites ervados. PC Sistemas v.3.0 - Data: 14/03/2017

RQ.GBC.001 v.1.2 Página **1** - Data: 14/03/2017 de 16

![](_page_13_Picture_1.jpeg)

![](_page_13_Picture_78.jpeg)

6.3 Na caixa **Validar Exercício**, selecione a **Empresa**, o **Ano** e clique o botão **Confirmar**;

- 6.4 Selecione uma das opções do campo **Exercício(s) encerrado(s)** ;
- 6.5 Informe o **Diretório para geração**;
- 6.6 Marque a opção **Agrupar dados das filiais na matriz** caso necessidade;
- 6.7 Clique o botão **Confirmar**.

![](_page_14_Picture_1.jpeg)

![](_page_14_Picture_48.jpeg)

### **Observação:** Ao confirmar, será aberta uma nova tela para registrar **Informações Complementares**.

![](_page_14_Picture_49.jpeg)

RQ.GBC.001 v.1.2 Página **1** - Data: 14/03/2017 de 16

![](_page_15_Picture_1.jpeg)

- 6.8 Selecione uma das opções do campo **Identificação da Escritura**;
- 6.9 Selecione uma das opções do campo **Situação Especial**;
- 6.10 Informe o **Número do livro**;
- 6.11 Selecione uma das opções do campo **Finalidade da Escrituração**;
- 6.12 Selecione uma das opções do campo **Indicador do Tipo da ECD**;
- 6.13 Na aba **DRE´s**, informe o campo **Cód. DRE**;

**Observação:** caso a escrituração seja substituta é necessário informar o hash da escrituração e finalidade da escrituração como Substituta e o registro J801.

6.15 Preencha demais campos conforme necessidade;

6.16 Clique o botão **Gerar**;

#### **Observações:**

- Após a mensagem informando que o arquivo foi gerado com sucesso, é necessário importar o arquivo **.txt** para o **PVA** do **SPED Contábil**, que estará salvo no caminho informado no campo **Diretório para geração**.
- Os demais registros serão gravados dentro do arquivo txt.

Estamos à disposição para mais esclarecimentos e sugestões.

Mantenha o **WinThor Atualizado**, assim você proporciona o crescimento da sua empresa através de soluções criadas especialmente para o seu negócio!

> **Fale com a PC:** [www.pcsist.com.br](http://www.pcsist.com.br/) **Central de Relacionamento** - (62) 3250 0210

RQ.GBC.001 v.1.2 Página **1** - Data: 14/03/2017 de 16 © Todos os direites ervados. PC Sistemas v.3.0 - Data: 14/03/2017